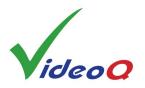

# **VQV** Brief Guide

VQV (VideoQ Viewer) is an offline Media Files Player / Viewer /Analyzer / Converter.

It works under any Windows OS (64-bit versions).

### Minimum System Requirements:

- For frame sizes up to HD/2K (2048 x 1920): Dual core CPU, 1.9 GHz, 8 GB RAM
- For frame sizes up to 8K (7680 x 4320): Quad core CPU, 2.8 GHz, 16 GB RAM, large capacity fast HDD

#### Installation:

Create a folder on the PC hard drive, e.g., "C:\VQV" and copy the VQV.EXE and all other files into this folder.

Some antivirus programs may conflict with VQV.EXE. In such case, please restore the original VQV.EXE file and add it to the antivirus program exclusions list – usually it can be done via "Options/Settings" menu of the antivirus program.

#### Usage:

User can launch **single VQV instance** or **multiple VQV instances**. Two or more VQV instances may simultaneously access **the same** media file.

For R&D and product/content verification work, VQV can be launched in a **Windows GUI Mode**:

To open media file or sequence of numbered files drop file/folder icon or browse to open the file.

For semi-automatic QA/QC operation VQV GUI can be launched via Command Line Interface (CLI):

The command line to open single media file or folder via CLI looks like this: VQV "Input\_Name", e.g.,"vqv a.mp4".

Input Name = file or folder name, local (relative path) or full path. Use double quotes if it contains spaces.

Command Line for **UYVY 8b** .YUV formats: **VQV.EXE** "Input Name" [**YUV\_Resolution\_Switch**] **Optional** YUV\_Resolution\_Switch: **Width Height** (custom size), or single character: **u** = UHD, **h** = HD, **s** = SubHD, **p** = PAL, **n** = NTSC If YUV\_Resolution\_Switch is omitted, VQV **auto-detects** UYVY frame size.

Command Line for **planar 8b YUV** formats: VQV.EXE "Input Name" [Width Height Format], e.g., "vqv a.yuv 1280 720 422". Format Switch: **444**, **422**, **411** or **420**. For planar YUV files Width, Height and Format values are mandatory.

To open media file or sequence of numbered files at the particular timeline position (frame number):

VQV.EXE "Input Name" [f Frame\_Number [Stream\_Index] ],

e.g., " vqv a.MP4 f 24 0" or "vqv a.yuv 3840 2160 422 10 f 3".

Position of this optional parameters group must be *at the end* of command line string.

## Un-Installing VQV:

Since VQV does not make any records in the system registry, except the location of the last opened media file, just delete the VQV folder and you are done.

For more details see VQV Training Presentation or visit www.videoq.com

## **Functions & Parameters**

Input Video Files: All common formats and codecs supported by ffmpeg, e.g., MP4, MOV, AVI

Input Image Files: All common formats supported by ffmpeg, e.g., JPG, BMP, TIF

Input RAW Video Data Files: YUV, Y4M, RGB (8 bit ~ 16 bit per component), UYVY and planar 444,422,420 YUV formats

Numbered Video Frames Input (YUV, BMP, JPG, TIF): e.g., test0000.BMP, test0001.BMP, etc.

Frame Sizes from **192x108** to **7680x4320** 

'Color Picker' – Current pixel RGB / YUV / L values readout in the VQV Title Bar

**'FrameScope' Overlay** – Relevant RGB ranges as vertical waveforms

**'VV-Bars' Overlay** – RGB / YUV frame statistics BarGraph indicators

**'VectorScope' Overlay** (UV frame statistics) with 75% & 100% Color Bars Target Boxes

'ChromaScope' Overlay (Color Gamut Meter) - xy values statistics on CIE 1931 Chromaticity Diagram

Waveform Monitor Overlay - RGB / YUV Line Parade, full frame or selected lines range, smart auto-graticule, range meters

Frame Histogram Overlay – R,G,B and Light Levels (maxRGB) statistics, dual logarithmic scales

**'L-Bar' Overlay** – Light Levels frame & segment statistics BarGraph indicator

'C-Bar' Overlay - Bitrate segment statistics BarGraph indicator and current frame/GOP/segment details readout

RGB and Light Levels Overview – Timeline segment statistics meter with a summary text overlay

Bitrate and GOP Size Analyzer - Timeline segment statistics meter with a summary text overlay

Noise (SNR) Meter, Intra-frame Activity, Inter-frame Activity Bars Overlay and readout

Active Frame Size (Letterbox / Pillarbox) Meter and Indicator

Zoom (from 1:8 to 4:1) and Pan

Display Filters: L, RGB, R, G, B, Y, UV Color Components (Color Channels), Compression Artifacts

Gain (up to x16) and Offset, applied to full frame or within the adjustable mask

Temporal (Inter-frame analysis: T-HPF) & Spatial (Intra-frame analysis: XY-HPF, XY-LPF) Filters

**LSB Image**, e.g. full contrast display of LSBs image (derived from 10 bit ~ 16 bit data)

Current Frame Screenshot - BMP with optional timestamp

Converted Frame(s) export, e.g. numbered YUV HDR-HLG files from MP4 HDR-PQ source

Color Matrix (RGB YUV): BT.2020/BT.2100, BT.709, BT.601, user-selectable Narrow / Full YUV Range

Color Primaries: BT.2020/BT.2100, DCI-P3, BT.709, BT.601

Auto-selectable & User-selectable Graticule Modes and Units for FrameScope Waveform, Frame Histograms & L-Bar

RGB, YUV, XYZ input formats (from 8 bit to 16 bit per component)

SDR, HDR-PQ (HDR10, DoVi), HDR-HLG, LOG: metadata driven and manual EOTF selection

HDR to HDR and HDR to SDR conversion, HDR-RAW and converted SDR preview of HDR video

Camera LOG & DPX LOG formats support

Media Info Report – Brief report in pop-up box, full report as .TXT export

HDR/SDR Metadata Validator - Brief report in pop-up box, full report as .TXT export

Frame Statistics Report – Brief report in pop-up box, full report as .TXT export

Saving current analysis results to VQV.LOG text file or VQV\_Statistics.TXT

Timeline Navigation: Stop, Play, Pause, Step, Slider, 9 editable Bookmarks, 'Go to' Dialog, TimeCode and Speed Display

'Videola' - Fast Timeline Positioning, Jog/Seek/Shuttle Modes, Variable Speed, steps from +/- 1 Frame to +/- 10 minutes

A-B Loop mark-up and playout

# **Shortcuts & Controls**

**'Videola' – Jog & Shuttle Timeline Navigation Tool: Ctrl + Mouse Left Button + Cursor Horizontal Position** within Image Area Cursor position controls the speed selection; preset timeline step values: **+/- 0**, **1**, **2**, **5**, **10 F**, **1**, **2**, **5**, **10**, **20 s**, **1 m** (60 s) In Jog Mode (i.e. starting from pause) – Seek with variable speed. On Mouse Left Button or Ctrl key release – pause at last shown frame; In Shuttle Mode (during playout) – Play with variable speed. On Mouse Left Button or Ctrl key release – continue playout at last selected speed. Fractional playout speeds (slow motion) – Mouse Wheel or Left/Right Arrows: +/- 0.1, 0.2 and **0.5** of media file frame rate.

| Кеу                               | Result                                                                                                    | Shift + Key                                                                                       | Ctrl + Key                                                                                                    | Ctrl + Shift + Key                                                                                                    |
|-----------------------------------|----------------------------------------------------------------------------------------------------|---------------------------------------------------------------------------------------------------|----------------------------------------------------------------------------------------------------|----------------------------------------------------------------------------------------------------|
| Mouse Middle Button               | Jog Mode / Shuttle Mode toggle                                                                                                    |                                                                                                   |                                                                                                    |                                                                                                    |
| Mouse Left Button                 | Hold or click in the slider area:<br>Go to Timeline Target Position:<br>Hold to scroll or click to jump.<br>Target Image will be rendered<br>on Mouse Button release or 2nd click | Click in the image area:<br>Start/Stop playout at<br>default speed: +1F                           | Hold and move the slider:<br>Timeline Scroll:<br>Image updated ASAP<br>(slow for large frame sizes)                                  | Click in the image area:<br>Reset playout speed to<br>default value +1F and<br>continue playout                                      |
| Mouse Wheel                       | In Jog Mode: <b>+/- 1 Frame</b> ,<br>In Shuttle Mode: <b>Variable Speed</b>                                                                                                    | Display Gain: up/down                                                                             |                                                                                                    | Display Gain Filter<br>Slicing Level: up/down                                                                                        |
| Mouse Move                        | In Active Image: <b>Pixel Value</b> readout,<br>In selected Area: <b>Filter/Tool</b> readout                                                                                      |                                                                                                   |                                                                                                    |                                                                                                    |
| Mouse Left Button +<br>Mouse Move | Active Image <b>Scroll</b> (Pan & Zoom),<br>in Mask Area: <b>Mask Position</b>                                                                                                    |                                                                                                   |                                                                                                    |                                                                                                    |
| M + Mouse Wheel                   | Mask Size up/down                                                                                                    |                                                                                                   |                                                                                                    |                                                                                                    |
| Z + Mouse Wheel                   | Zoom up/down (cursor centered)                                                                                                    |                                                                                                   |                                                                                                    |                                                                                                    |
| Mouse Right Button                | In Active Image: Context Menu                                                                                                    |                                                                                                   |                                                                                                    |                                                                                                    |
| Up/Down Arrows                    | Zoom up/down (image centered)                                                                                                    | Display Gain: up/down                                                                             | File path & time position:<br>VQV to/from VQMP                                                                                       | Display Gain Filter<br>Slicing Level up/down                                                                                         |
| Left/Right Arrows                 | In Jog Mode: +/- 1 Frame<br>In Shuttle Mode: Speed up/down                                                                                                    | In Jog Mode: +/- 10 F                                                                             | In Jog Mode:<br>Variable speed seek                                                                                                  |                                                                                                    |
| PageDown/PageUp                   | Enables Jog Mode: +/- 1 s                                                                                                    | Jog Mode: +/- 10 s                                                                                | Jog Mode: +/- 1 min                                                                                                    | Jog Mode: +/- 10 min                                                                                                    |
| Space Bar                         | Jog Mode / Shuttle Mode toggle                                                                                                    | Jog / Shuttle toggle,<br>speed reset to +1F                                                       |                                                                                                    |                                                                                                    |
| 0                                 | SDR RAW (YUV Full Range)                                                                                                    | Clear all Bookmarks                                                                               | Segments Info On/Off                                                                                                    |                                                                                                    |
| 1                                 | HDR-PQ RAW                                                                                                    | Record Bookmark #1                                                                                | Go to Bookmark #1                                                                                                    |                                                                                                    |
| 2                                 | HDR-PQ <b>b</b> SDR                                                                                                    | Record Bookmark #2                                                                                | Go to Bookmark #2                                                                                                    |                                                                                                    |
| 3                                 | HDR-HLG RAW                                                                                                    | Record Bookmark #3                                                                                | Go to Bookmark #3                                                                                                    |                                                                                                    |
| 4                                 | HDR-HLG 🛛 SDR                                                                                                    | Record Bookmark #4                                                                                | Go to Bookmark #4                                                                                                    |                                                                                                    |
| 5                                 | HDR-LOG RAW                                                                                                    | Record Bookmark #5                                                                                | Go to Bookmark #5                                                                                                    |                                                                                                    |
| 6                                 | HDR-LOG HLG Compatible SDR                                                                                                    | Record Bookmark #6                                                                                | Go to Bookmark #6                                                                                                    |                                                                                                    |
| 7                                 | HDR-LOG SDR                                                                                                    | Record Bookmark #7                                                                                | Go to Bookmark #7                                                                                                    |                                                                                                    |
| 8                                 | MSB / LSB Image toggle                                                                                                    | Record Bookmark #8                                                                                | Go to Bookmark #8                                                                                                    |                                                                                                    |
| 9                                 | Full / Narrow YUV Range toggle                                                                                                    | Record Bookmark #9                                                                                | Go to Bookmark #9                                                                                                    |                                                                                                    |
| , or <   . or <                   | Previous/Next Bookmark / Segment, sorted by Number                                                                                                    |                                                                                                   | Bookmark by Timeline<br>or Segment +/- 10(50)                                                                                        |                                                                                                    |
| A                                 | Auto-select Primaries<br>only if ChromaScope is ON                                                                                                    | Active Image<br>Size Markers<br>Show / Hide toggle.<br>Analyzed Area selection is not<br>affected | Active Image Size Meter<br>(Black Bars Detector):<br>Detect once & store results;<br>also enables Active Image<br>Area Analysis Mode | Analyzed Area toggle:<br>Active Image / Full Frame<br>Applies to most meters;<br>Active Image Size Meter results<br>are not affected |
| В                                 | Bookmark current Timeline<br>Position and copy it to Clipboard                                                                                                    | B component Image<br>(Blue)                                                                       | <b>Go to</b> the last used<br>Bookmark                                                                                               | Create the <b>Bookmark from</b><br>Clipboard data                                                                                    |
| С                                 | C-Bar (Compression Meter) On/Off                                                                                                    | C-Artifacts Filter On/Off                                                                         | ChromaScope On/Off                                                                                                    |                                                                                                    |
| D                                 | All Filters & Tools Off,<br>same result as ESC key:<br>all settings reset to defaults.                                                                                            | Toggle On/Off:<br>FDM - Fast Draw Mode<br>ARC - Aspect Ratio Correction                           | Duplicate opened file in new VQV window                                                                                              |                                                                                                    |
| E                                 | Enhanced Rendering toggle On/Off,<br>CVC (Color Vector Correlation) Mode                                                                                                    |                                                                                                   | AV Sync Error Meter<br>(on MPC Test Pattern)                                                                                         |                                                                                                    |

| Кеу | Result                                                                                                    | Shift + Key                                                                                                    | Ctrl + Key                                                                             | Ctrl + Shift + Key                                                               |
|-----|----------------------------------------------------------------------------------------------------|----------------------------------------------------------------------------------------------------|----------------------------------------------------------------------------------------|----------------------------------------------------------------------------------|
| F   | - FrameScope <b>Filtering Mode: 0~3</b><br>- Text Overlay: File Name On/Of                                                                                                    | All Filters On/Off<br>(settings preserved)                                                                                        | Frame Info Report Box                                                                  |                                                                                  |
| G   | Gamut Conversion On/Off<br>Input Color Gamut to BT.709                                                                                                    | <b>G</b> component Image (Green)                                                                                                  |                                                                                        |                                                                                  |
| Н   | <b>Histogram</b> Overlay On/Off,<br>Press L key to add L-Bar                                                                                                    | Histogram Source:<br>- RGB Levels<br>- Light Levels (maxRGB)                                                                      | Histogram Type toggle:<br>RGB mix x1 / R, G, B x3<br>or<br>LL Histogram / LL Subranges | HDR10+ Distribution On/Off,<br>also enables HDR-PQ RAW<br>rendering mode & L-Bar |
| I   | Media Info Report<br>pop-up Text Box                                                                                                    | Interlaced View Mode:<br>Full Frame / Top-Bottom /<br>Field Difference                                                            |                                                                                        |                                                                                  |
| J   | Jump to MaxFALL/MaxBR Frame                                                                                                    |                                                                                                    | Jump to MaxCLL Frame                                                                   |                                                                                  |
| К   |                                                                                                    |                                                                                                    |                                                                                        |                                                                                  |
| L   | L-Bar (Levels Meter) On/Off<br>Press H key to add Histogram                                                                                                    | LL Image On/Off,<br>Press S key to select:<br>- LL<br>- LL + Out Of Range Highlighter<br>- LL Heat-Map                            | Transfer Function<br>Plot Overlay On/Off                                               |                                                                                  |
| Μ   | Mask Size control by Mouse Wheel<br>or<br>Line Parade WF Data Source Mask:<br>toggle Full Frame / Selected Lines                                                                                           | Filters <b>Mask</b> On/Off:<br>toggle Mask / Full Screen<br>or<br>ChromaScope <b>Modes</b>                                        |                                                                                        | Metadata Validator<br>pop-up Text Box<br>or<br>WF Lines & Pixels Mask            |
| N   | Navigation Control Panel pop-up:<br>Go to Timeline Position & Bookmarks                                                                                                    | Noise Meter On/Off                                                                                                    | File Open in <b>New</b> Window                                                         | Size & Position Controls                                                         |
| 0   | All <b>Overlays</b> On/Off (Clean View)                                                                                                    |                                                                                                    | File Open Dialog                                                                       |                                                                                  |
| Р   | ChromaScope & WFM Persistence                                                                                                    | Select <b>Primaries</b> for:<br>- Color Gamut Converter<br>- ChromaScope                                                          | Print analysis data to:<br>VQV.Log,<br>VQV_Statistics.TXT, etc.                        | Playout Wraparound On/Off                                                        |
| Q   |                                                                                                    |                                                                                                    | Quit (Exit) VQV                                                                        |                                                                                  |
| R   |                                                                                                    | R component Image<br>(Red)                                                                                                    | Release (close) or<br>Reopen media file                                                |                                                                                  |
| S   | Switch / Start / Stop / Select<br>Text Messages / Display Modes,<br>e.g. start/stop/display Statistics Summary,<br>cycle thru VectorScope Modes, LL<br>Highlights / Heat-map, etc.                         | If Segments List File read<br>3-way switch:<br>- Segments continued<br>- AB Loop (current Segment)<br>- Regular Playout & Display | Time Display Mode<br>Cycle thru:<br>TC1000 / SMPTE TC<br>/ Time_s.ms / Time_ms         | Select <b>Video Stream #</b><br>if the number of video<br>streams > 1            |
| т   | Text Overlays On/Off:<br>Timeline / L-Bar / C-Bar messages                                                                                                    | <b>T-Filter</b><br>(Inter-frame Temporal HPF)                                                                                     | - WF Monitor <b>Text</b> Messages,<br>- <b>Timeline</b> Info Auto-hide                 |                                                                                  |
| U   | Graticule Units selector:<br>- RGB Levels %,<br>- Light Level %,<br>- Light Level nits<br>In some modes choice of units is limited.<br>or (only if ChromaScope is On):<br>CIE1931 xy / CIE1976 u'v' toggle | UV components Image<br>(Color Differences)                                                                                        |                                                                                        |                                                                                  |
| V   | VV-Bars (Video Volume) On/Off                                                                                                    | VV-Bars Mode:<br>RGBYUV / RGB / RGB Range                                                                                         | VectorScope On/Off                                                                     |                                                                                  |
| W   | FrameScope <sup>™</sup> Waveform On/Off<br>(RGB Range Frame Profile Overlay)                                                                                                    |                                                                                                    | Line Parade Waveform<br>(WF Monitor) On/Off                                            | Color Space Workflow Info<br>pop-up Text Box                                     |
| x   |                                                                                                    | XY-Filter<br>(Intra-frame Spatial HPF/LPF)                                                                                        | Exit (Quit) VQV                                                                        |                                                                                  |
| Y   | In WFM Line Parade Mode toggles:<br>RGB / YUV                                                                                                    | Y component Image<br>(Luminance)                                                                                                  |                                                                                        |                                                                                  |
| Z   | Zoom with Mouse Wheel<br>Zoom up/down (cursor centered)                                                                                                    |                                                                                                    |                                                                                        |                                                                                  |
| [   | Set Loop Start (mark A Point)                                                                                                    |                                                                                                    |                                                                                        |                                                                                  |
| 1   | Set Loop End (mark B Point)                                                                                                    |                                                                                                    |                                                                                        |                                                                                  |
| 1   | Clear AB Loop (Start & End Points)                                                                                                    |                                                                                                    |                                                                                        |                                                                                  |